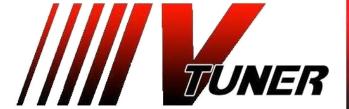

VERMONT TUNING LLC
WWW.VERMONTTUNING.COM
CUSTOM PERFORMANCE CALIBRATIONS

BRIAN BLAIR
Ph: (802) 393-7305
email: brian@vermonttuning.com
124 LaHue Farm Road
Sheldon, VT 05483

Your new calibration files are pre-installed on your handheld tuner. There are several programs available:

Stock = Original Engine Calibration S091OCT = Stage 0 91 Octane Fuel - 300hp / 400 lb-ft S093OCT = Stage 0 93 Octane Fuel - 320hp / 400 lb-ft

To flash a new calibration file – With the car "Off" plug the tuner into your OBD2 diagnostic port. Turn the key to the "**ON**" position but **do not** start the car.

Press the ✓ button to accept the End User License Agreement. Select the "Tune Tool" option and press the ✓ button

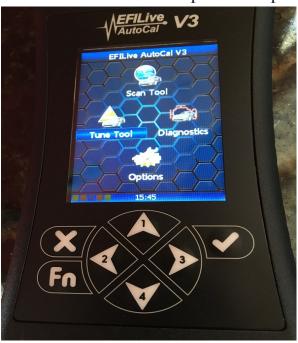

Select F2: Program Cal and press the ✓ button Select F2: Program Calibration and press the ✓ button

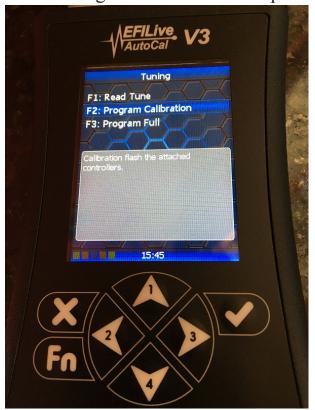

Your installed calibrations will be listed: Select the file you wish to install, turn the key on the car to the ON position but do not start the engine, then press the ✓ button to begin the flash.

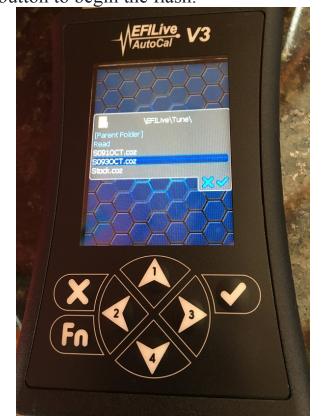

You will be asked to license the vehicle the first time you program the ECM - just accept the license each time it prompts you to confirm.

Wait for the installation to complete – the handheld will prompt you to turn off the ignition when it is done. Press the "OK" key and it will count-down a timer to allow it time to reset the ECM. Remove the ignition key (important – the car will not start again until you remove the key momentarily) That is it, your car is now tuned! Just unplug the tuner and enjoy the new power!

## Data Logging:

You start a data log by navigating through the menu options Scan Tool --> Data Logging --> Record Data. Press the  $\checkmark$  button to begin the data log. Once the log begins it will display a timer indicating the elapsed time. If you do not see the timer and a message displays like Unknwn PIDs then just press the  $\checkmark$  button and the timer should appear. You must exit/save the log before you disconnect the handheld or the data will be lost. Just press the X button while the timer is running to exit/save the log (it will prompt you to press the  $\checkmark$  button to confirm that you wish to exit and save). I like to see 5-10 minutes of mixed driving with some wide open throttle acceleration through the first couple of gears. To transfer the logs from the handheld to your computer, start the EFILive V8 Explorer application and click on the "Scan" folder. Your data logs will appear under this folder with file names like E55 0001.efi.

If you experience stuttering/misfires under hard acceleration then you probably need to check your spark plug gaps and you may need one or more ignition coils. I can advise you of any issues after I review your data log, including misfires on each cylinder to help isolate which coils need to be replaced. There is much more information on misfires, why they occur after tuning, how to resolve the misfire issues, spark plug gap recommendations, coil part numbers and much more posted on my website under the Forum section for the Saab 2.8T Aero: <a href="http://www.vermonttuning.com/forums/forum/model-specific-discussions/saab/saab-9-3-aero-2-8t-turbo-x/">http://www.vermonttuning.com/forums/forum/model-specific-discussions/saab/saab-9-3-aero-2-8t-turbo-x/</a>

Brian Blair
Vermont Tuning LLC
124 Lahue Farm Road
Sheldon, VT 05483
ph: 802-393-7305
Support email:brian@vermonttuning.com
Facebook.com/VermontTuning